<span id="page-0-0"></span>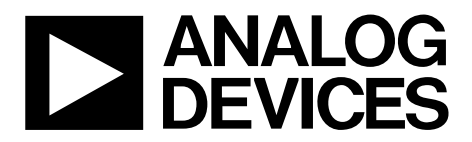

One Technology Way • P.O. Box 9106 • Norwood, MA 02062-9106, U.S.A. • Tel: 781.329.4700 • Fax: 781.461.3113 • www.analog.com

# **Evaluation Board for a 20-Bit, Serial Input, Voltage Output DAC**

## **FEATURES**

**Full-featured evaluation board for the AD5791 Link options PC control in conjunction with Analog Devices, Inc., system development platform** 

#### **PC software for control**

## **GENERAL DESCRIPTION**

The EVAL-AD5791 is a full-featured evaluation board, designed to allow the user to easily evaluate all features of the [AD5791](http://www.analog.com/AD5791) voltage output, 20-bit DAC. The [AD5791](http://www.analog.com/AD5791) pins are accessible at on-board connectors for external connection. The board can be controlled by two means, via the on-board connector (J6) or via the system development platform connector (J3). The SDP board allows the evaluation board to be controlled through the USB port of a Windows® XP (SP2 or later) or Vista (32-bit) based PC using the [AD5791](http://www.analog.com/AD5791) evaluation software.

## **DEVICE DESCRIPTION**

The [AD5791](http://www.analog.com/AD5791) is a high precision, 20-bit digital-to-analog converter (DAC), designed to meet the requirements of precision control applications. The output range of the [AD5791](http://www.analog.com/AD5791) is configured by two reference voltage inputs. The device is specified to operate with a dual power supply of up to 33 V.

Complete specifications for the [AD5791](http://www.analog.com/AD5791) are available in the [AD5791](http://www.analog.com/AD5791) data sheet available from Analog Devices and should be consulted in conjunction with this user guide when using the evaluation board.

## **EVALUATION BOARD CONNECTION DIAGRAM**

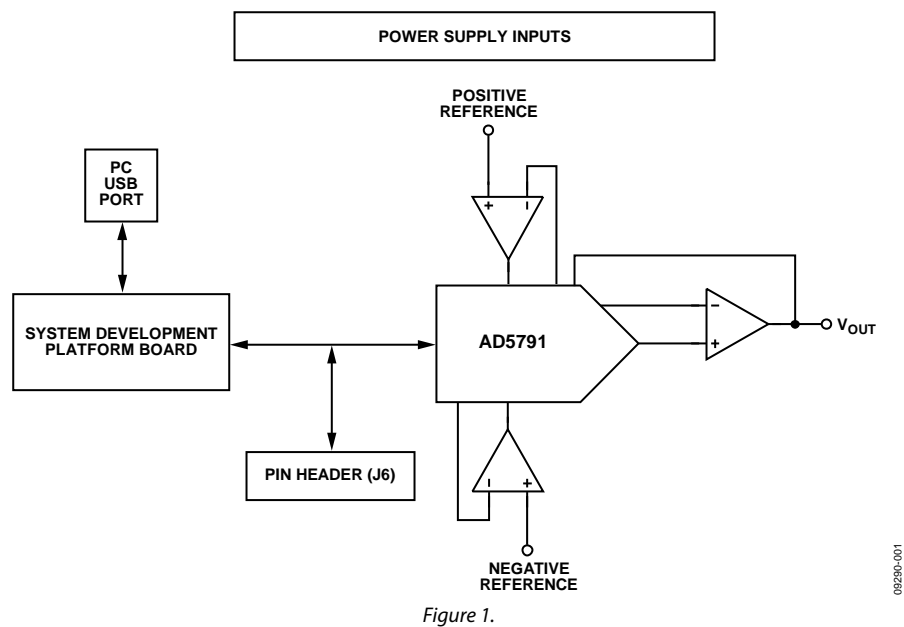

# **Evaluation Board User Guide**

# **TABLE OF CONTENTS**

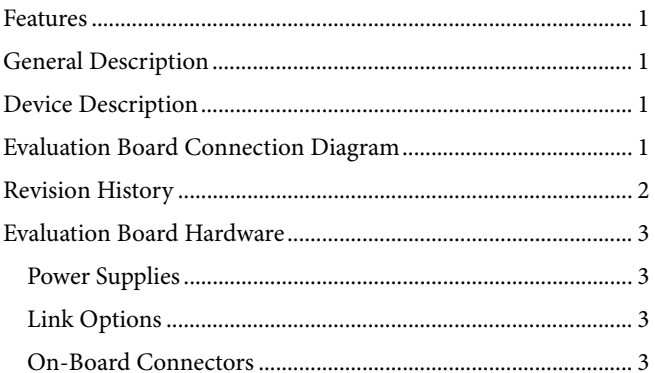

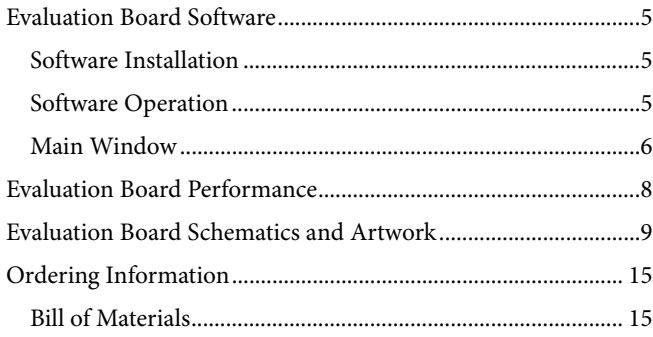

## **REVISION HISTORY**

8/10-Revision 0: Initial Version

# <span id="page-2-1"></span><span id="page-2-0"></span>EVALUATION BOARD HARDWARE

## <span id="page-2-2"></span>**POWER SUPPLIES**

The following external supplies must be provided:

- $5$  V between the V $_{CC}$  and DGND inputs for the digital supply of the [AD5791.](http://www.analog.com/AD5791) Alternatively, place Link 1 in Position A to power the digital circuitry from the USB port (default).
- 7.5 V to 16.5 V between the  $V_{DD}$  and AGND inputs for the positive analog supply of the [AD5791.](http://www.analog.com/AD5791)
- $-2.5$  V to  $-16.5$  V between the V<sub>SS</sub> and AGND inputs for the negative analog supply of the [AD5791.](http://www.analog.com/AD5791)

The analog and digital planes are connected at one location, close to the [AD5791](http://www.analog.com/AD5791). To avoid ground loop problems, it is recommended not to connect AGND and DGND elsewhere in the system.

Each supply is decoupled to the relevant ground plane with 10 μF and 0.1 μF capacitors. To the relevant ground plane, each device supply pin is again decoupled with a 10 μF and 0.1 μF capacitor pair.

## **LINK OPTIONS**

The link options on the evaluation board should be set for the required operating setup before using the board. The functions of the link options are described in [Table 5.](#page-3-0) 

#### **Default Link Option Setup**

The default link options are listed in Table 1.

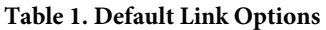

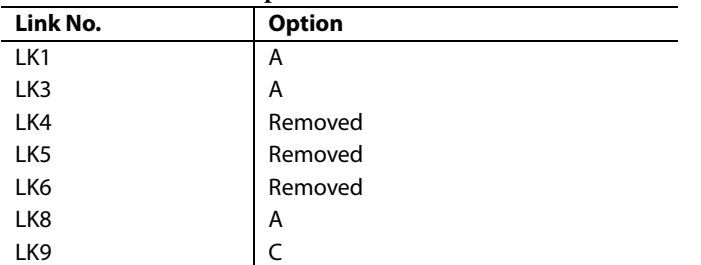

### **Connector J6 Pin Descriptions**

**Table 2. Connector J6 Pin Configuration** 

#### **Table 3. Connector J6 Pin Descriptions**

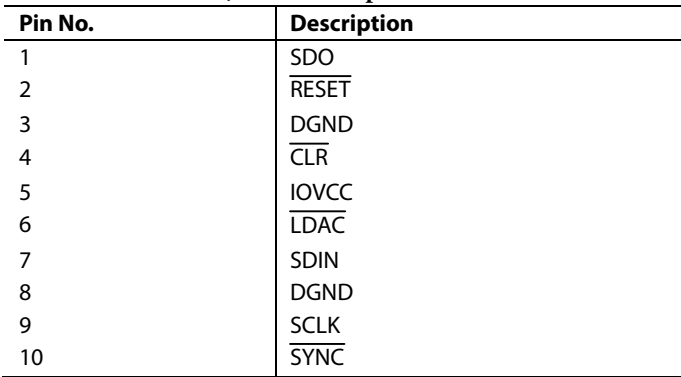

## **ON-BOARD CONNECTORS**

There are 9 connectors on the [AD5791](http://www.analog.com/AD5791) evaluation board PCB as outlined in Table 4.

#### **Table 4. On-Board Connectors**

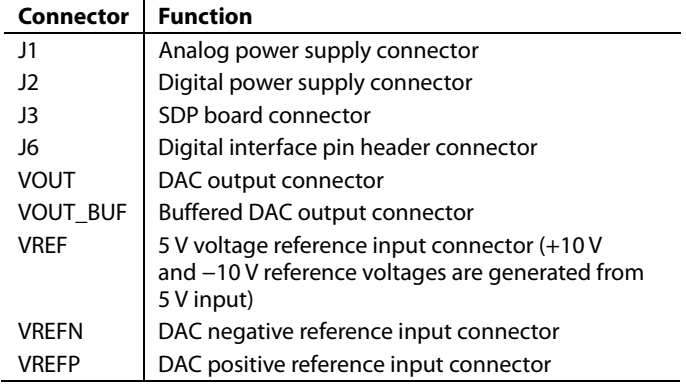

# <span id="page-3-0"></span>**Table 5. Link Options**

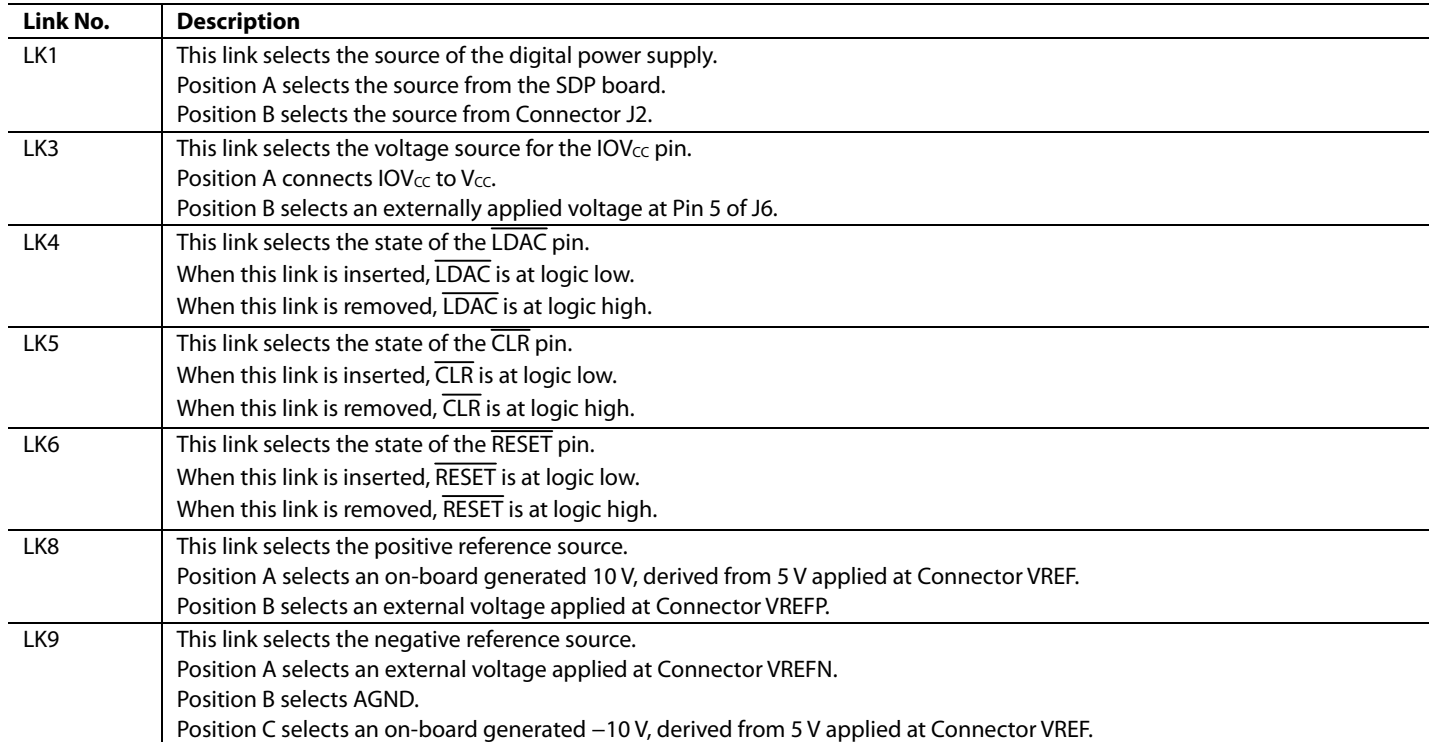

09290-002

# <span id="page-4-1"></span><span id="page-4-0"></span>EVALUATION BOARD SOFTWARE

The [AD5791](http://www.analog.com/AD5791) evaluation kit includes self-installing software on To launch the software, complete the following steps: a CD. The software is compatible with Windows XP (SP2) and Vista (32-bit). If the setup file does not run automatically, you can run **setup.exe** from the CD.

Install the evaluation software before connecting the evaluation board and SDP board to the USB port of the PC to ensure that the evaluation system is correctly recognized when connected to the PC.

- 1. After installation from the CD is complete, power up click **Rescan.** Follow the instructions. the [AD5791](http://www.analog.com/AD5791) evaluation board as described in the [Power](#page-2-2)  [Supplies](#page-2-2) section. Connect the SDP board to the [AD5791](http://www.analog.com/AD5791) evaluation board and then to the USB port of your PC using the supplied cable.
- <span id="page-4-3"></span>2. When the evaluation system is detected, proceed through any dialog boxes that appear. This completes the installation.

## **SOFTWARE OPERATION SOFTWARE INSTALLATION**

- 1. From the **Start** menu, select **Analog Devices AD5791** > **AD5791 Evaluation Software**. The main window of the software is displayed (see [Figure 3](#page-4-2)).
- 2. If the evaluation system is not connected to the USB port when the software is launched, a connectivity error is displayed (see [Figure 2](#page-4-3)). Connect the evaluation board to the USB port of the PC, wait a number of seconds, and

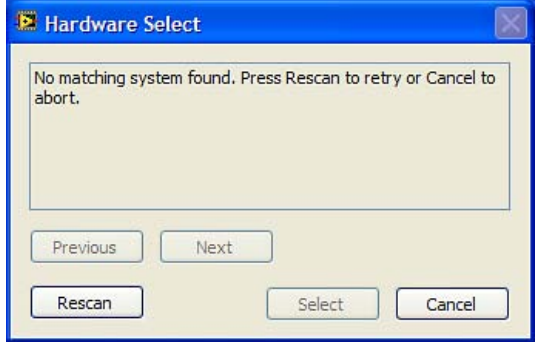

<span id="page-4-2"></span>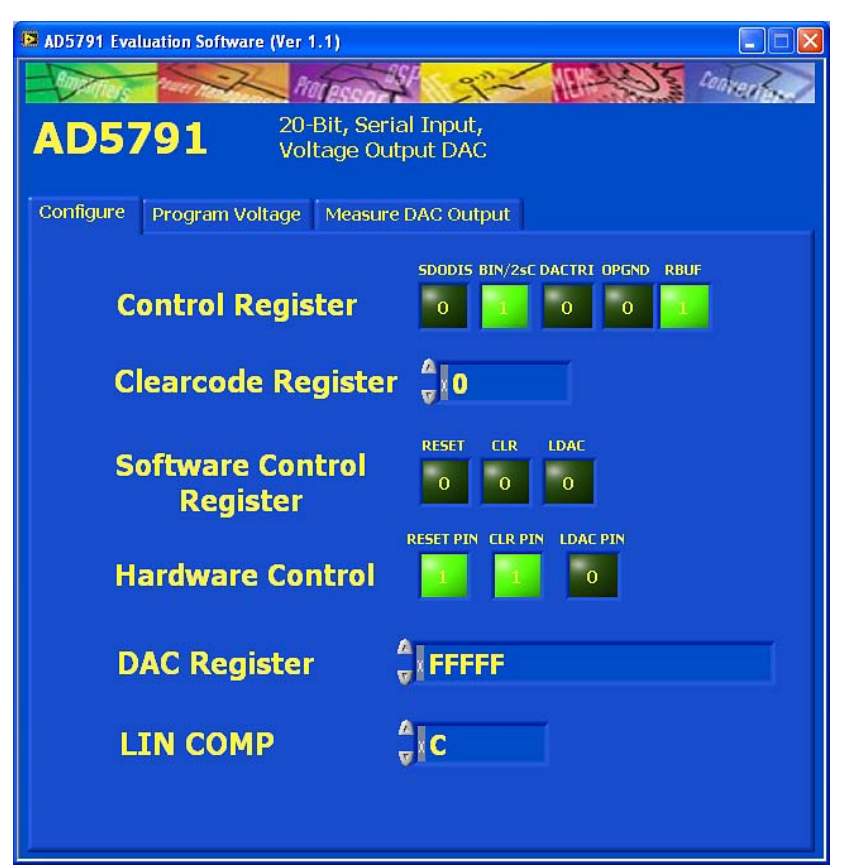

Figure 3. Main Window

Figure 2. Connectivity Error Alert

## <span id="page-5-0"></span>**MAIN WINDOW**

The main window is divided into three tabs: **Configure, Program Voltage**, and **Measure DAC Output.** 

## **Configure**

The **Configure** section allows access to the control register, clearcode register, software control register, and DAC register, and also allows control of the RESET, CLR, and LDAC pins as shown in [Figure 3.](#page-4-2)

## **Program Voltage**

The **Program Voltage** section programs the DAC register with a value calculated from the three entered values: the positive voltage reference (VREFP), the negative voltage reference (VREFN), and the desired output voltage as shown in [Figure 4](#page-5-1).

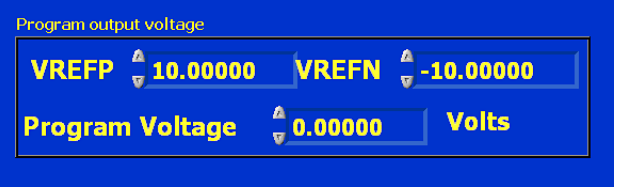

Figure 4. Program Voltage Window

#### <span id="page-5-1"></span>**Measure DAC Output**

The **Measure DAC Output** section allows the PC to control an Agilent 3458A multimeter to measure and log the DAC output voltage.

<span id="page-5-2"></span>The multimeter is controlled over a general-purpose interface bus (GPIB). Once connected to the PC, the multimeter should first be configured via its front panel before taking a measurement. [Figure 6](#page-6-0) shows the measurement options. The software runs through a sequence of steps, programming the DAC register and measuring the DAC output voltage. The sequence begins with the software programming the DAC with the **Start Code** value, incrementing the programmed value at each step by the **Code Step** value, and finishing when the programmed value reaches the **Stop Code** value. A delay between measurements can be inserted if required. The GPIB address of the multimeter must be specified.

To begin the measurement, click the **START** button. The measurement can be halted at anytime by clicking the **STOP** button. When the measurement is completed, a dialog box appears to allow the data to be saved as a spreadsheet file with three columns of data. The first column is DAC code, the second column is DAC voltage in volts, and the third column is INL error in LSBs, as shown in [Figure 5.](#page-5-2) A graph of both DAC output voltage vs. DAC code and INL error vs. DAC code is displayed on screen. In the measurement example shown in [Figure 6](#page-6-0), measurements are taken in 1024 code steps beginning at Code 0 and finishing at Code 1,047,552, in total 1023 measurements. With the number of power line cycles (NPLC) setting on the multimeter set to 1, the measurement takes ~75 sec to complete. To complete an all codes measurement requiring 1,048,576 measurement points takes ~21 hours to complete.

|   | А     | в          | с          |
|---|-------|------------|------------|
|   | 0     | $-10.0002$ | п          |
|   | 1024  | $-9.98066$ | 0.120122   |
|   | 2048  | $-9.96113$ | 0.086736   |
|   | 3072  | $-9.9416$  | 0.13781    |
|   | 4096  | $-9.92206$ | 0.150508   |
|   | 5120  | $-9.90253$ | 0.109467   |
|   | 6144  | -9.883     | 0.183557   |
|   | 7168  | $-9.86347$ | 0.157878   |
|   | 8192  | -9.84394   | 0.201298   |
| D | 9216  | $-9.8244$  | 0.252373   |
| ۱ | 10240 | $-9.80487$ | 0.242002   |
| 2 | 11264 | $-9.78534$ | 0.085883   |
| ₹ | 12288 | -9.76581   | 0.090874   |
|   | 13312 | -9.74628   | $-0.03458$ |
|   |       |            |            |

Figure 5. Saved Data Format

09290-006

9290-006

If an Agilent 3458A multimeter is not connected to the PC, the software steps through the codes without taking any measurements.

<span id="page-6-0"></span>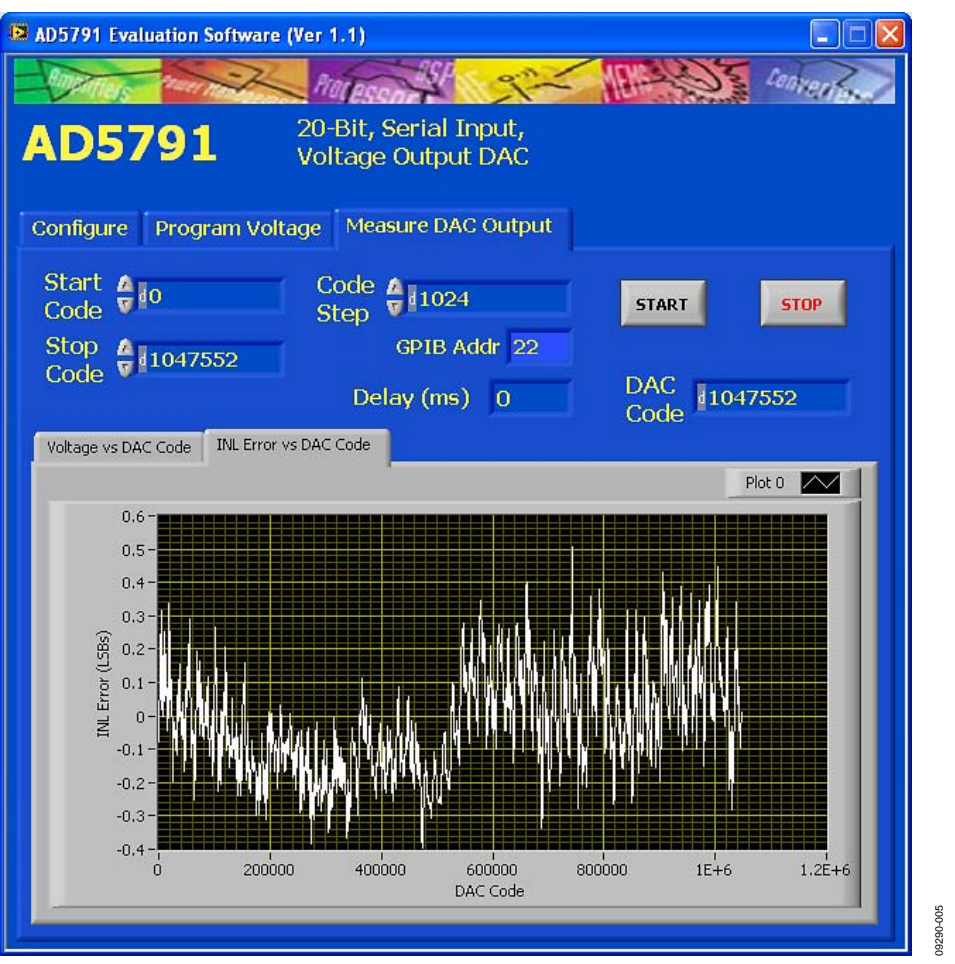

Figure 6. Measure DAC Output Window

# <span id="page-7-0"></span>EVALUATION BOARD PERFORMANCE

The following data demonstrates the measured linearity performance of the [AD5791](http://www.analog.com/AD5791) evaluation board circuit. The board is powered from  $V_{DD}$  = +15 V,  $V_{SS}$  = -15 V, and  $V_{REF}$  = +5 V.

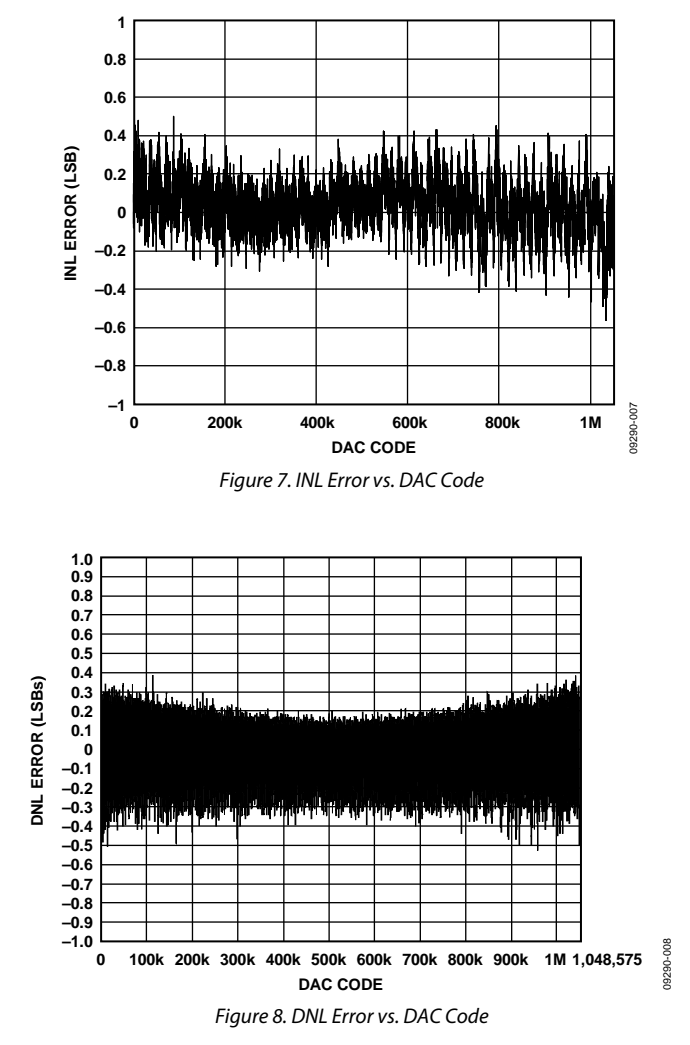

<span id="page-8-0"></span>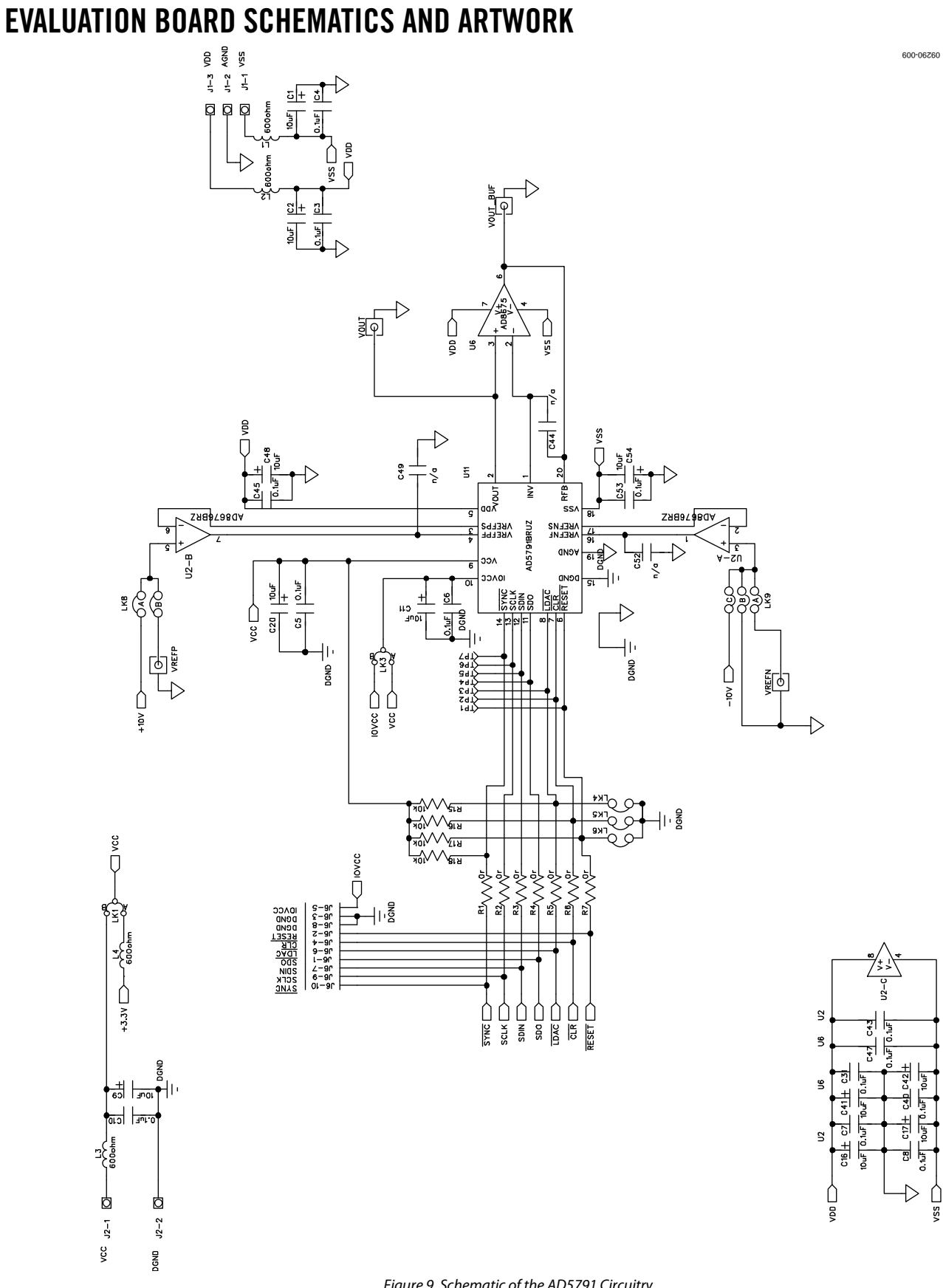

Figure 9. Schematic of the AD5791 Circuitry

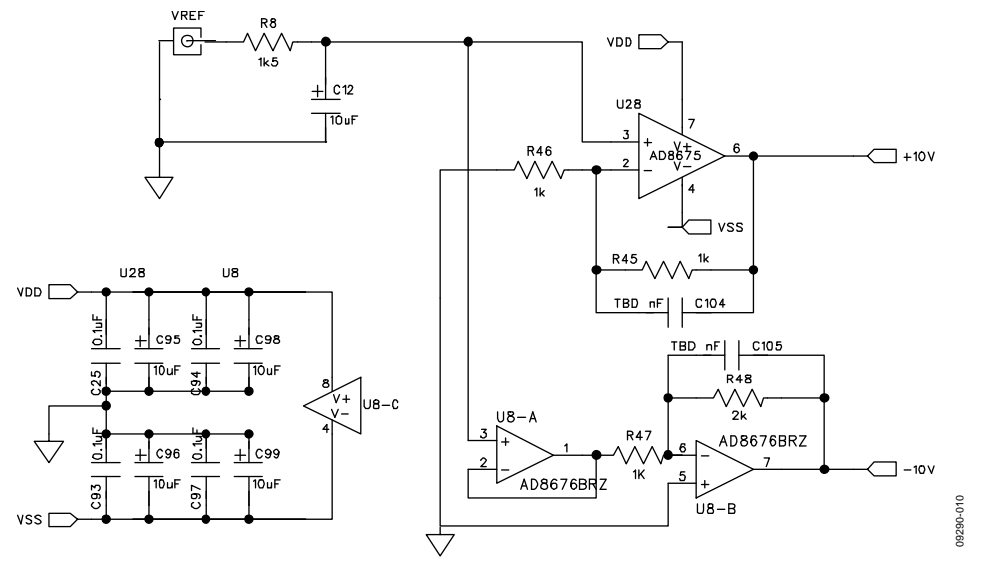

Figure 10. Schematic of the Voltage Reference Scaling Circuitry

# Evaluation Board User Guide Contract Contract Contract Contract Contract Contract Contract Contract Contract Contract Contract Contract Contract Contract Contract Contract Contract Contract Contract Contract Contract Contr

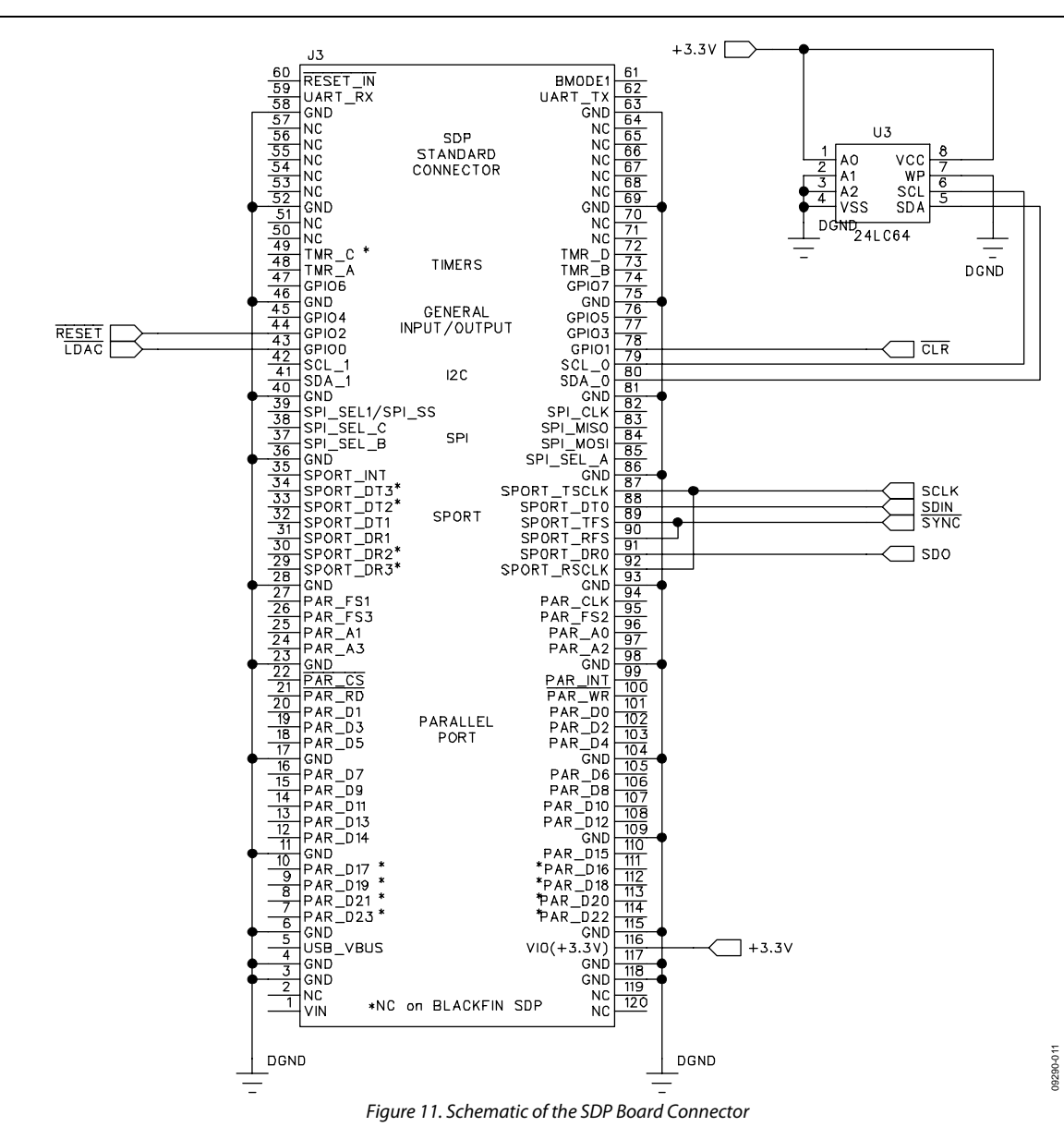

UG-185 Evaluation Board User Guide

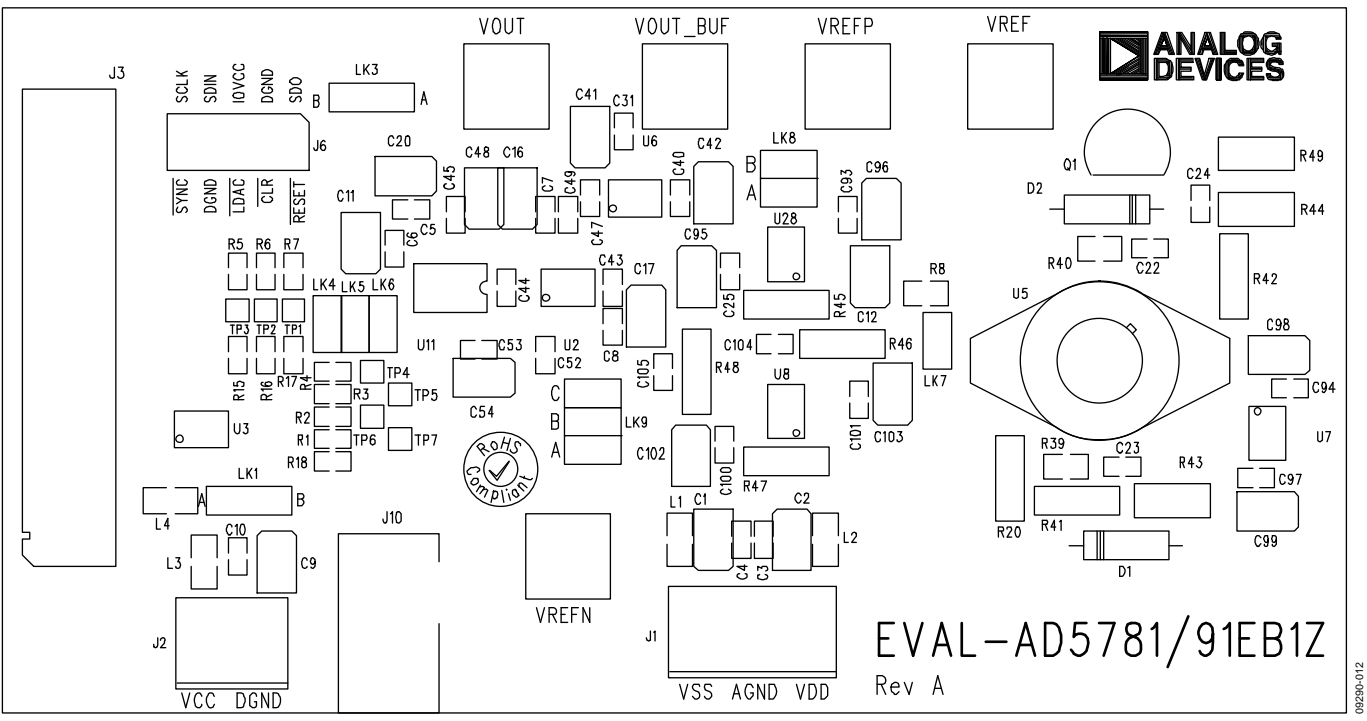

Figure 12. Component Placement Schematic

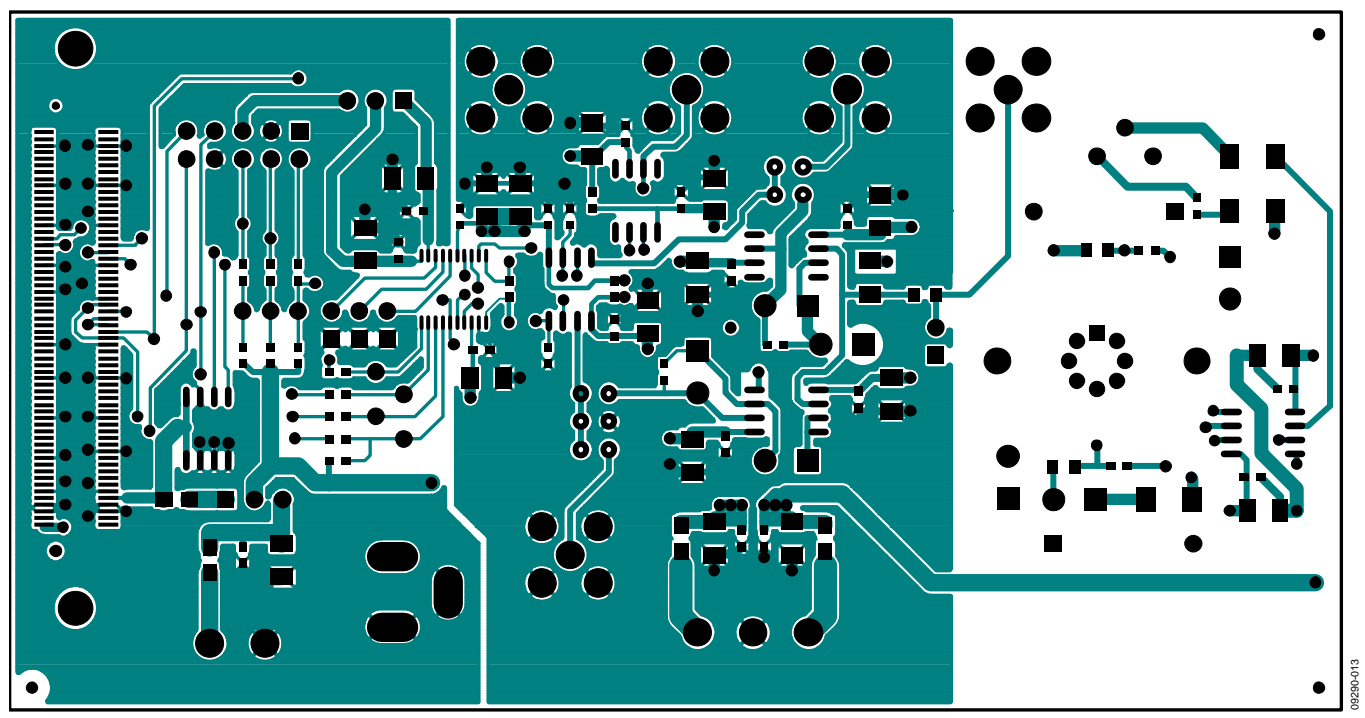

Figure 13. Top PCB Layer Schematic

# Evaluation Board User Guide Contract Contract Contract Contract Contract Contract Contract Contract Contract Contract Contract Contract Contract Contract Contract Contract Contract Contract Contract Contract Contract Contr

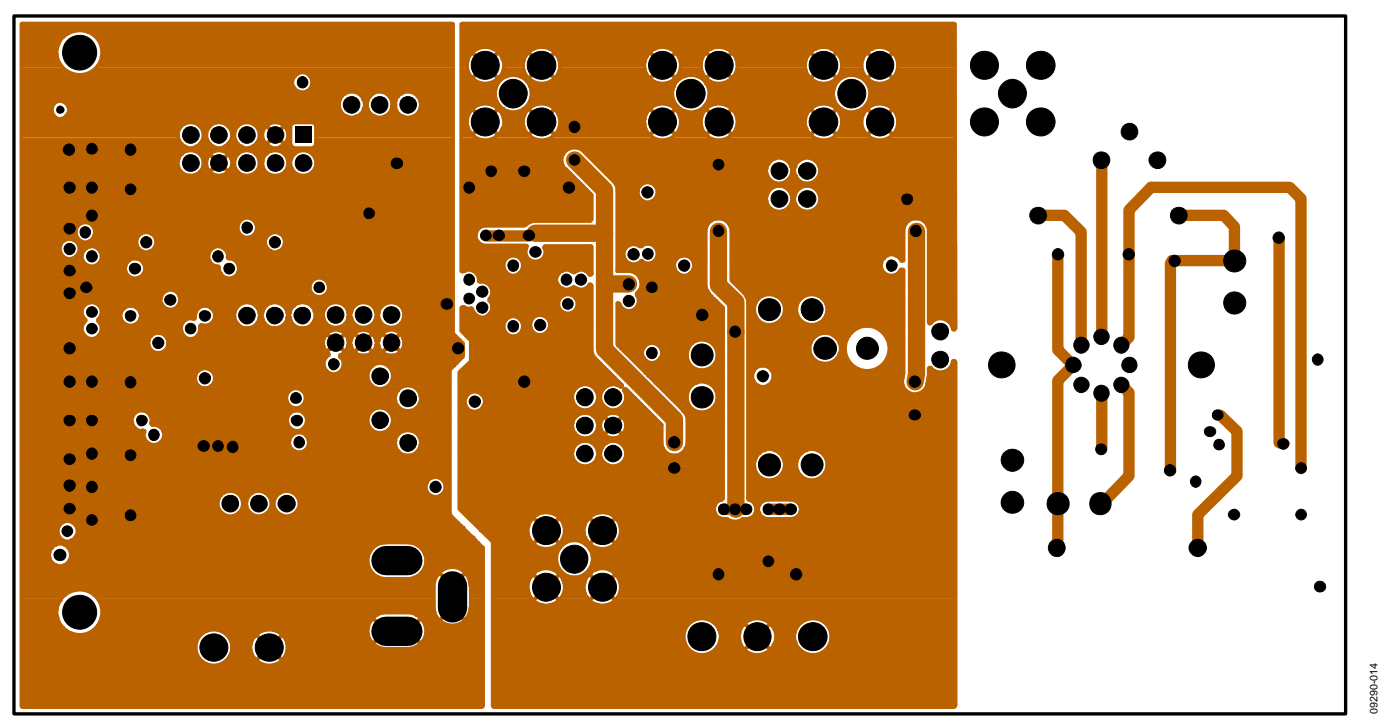

Figure 14. Inner First PCB Layer Schematic

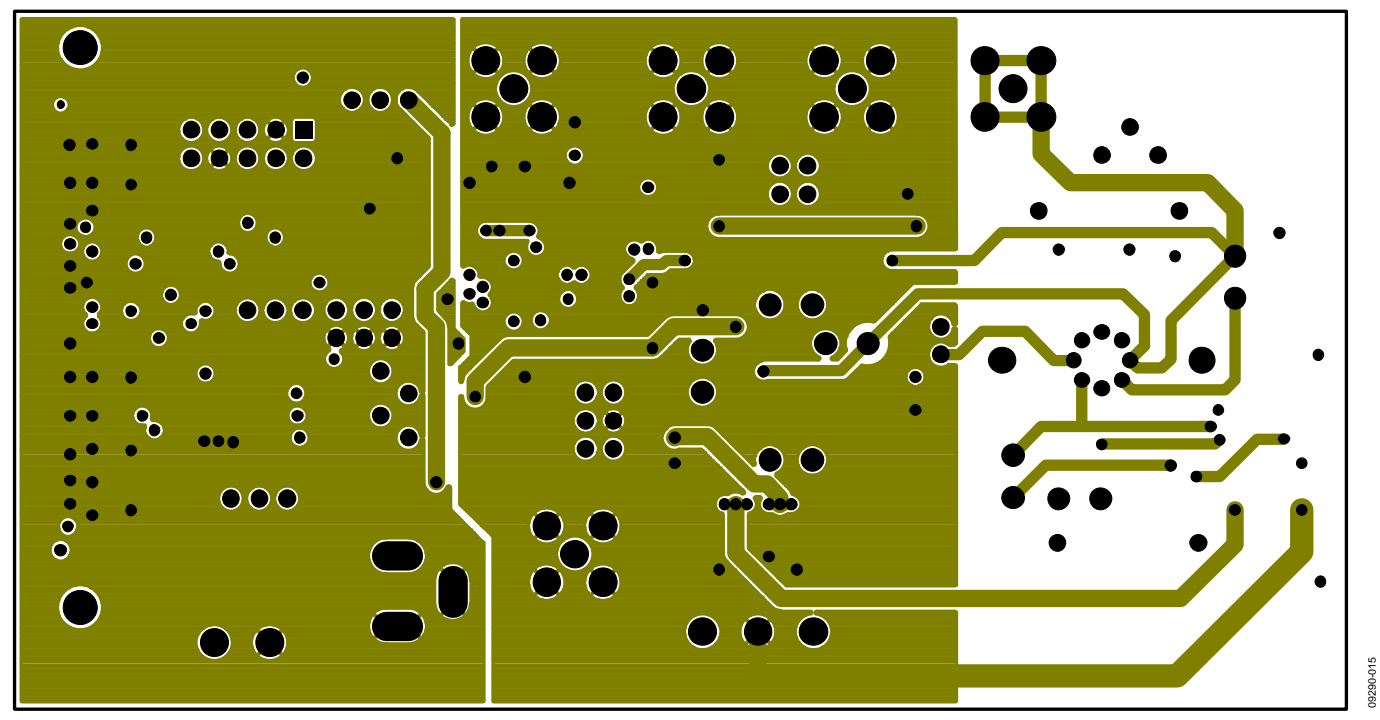

Figure 15. Inner Second PCB Layer Schematic

09290-015

# UG-185 Evaluation Board User Guide

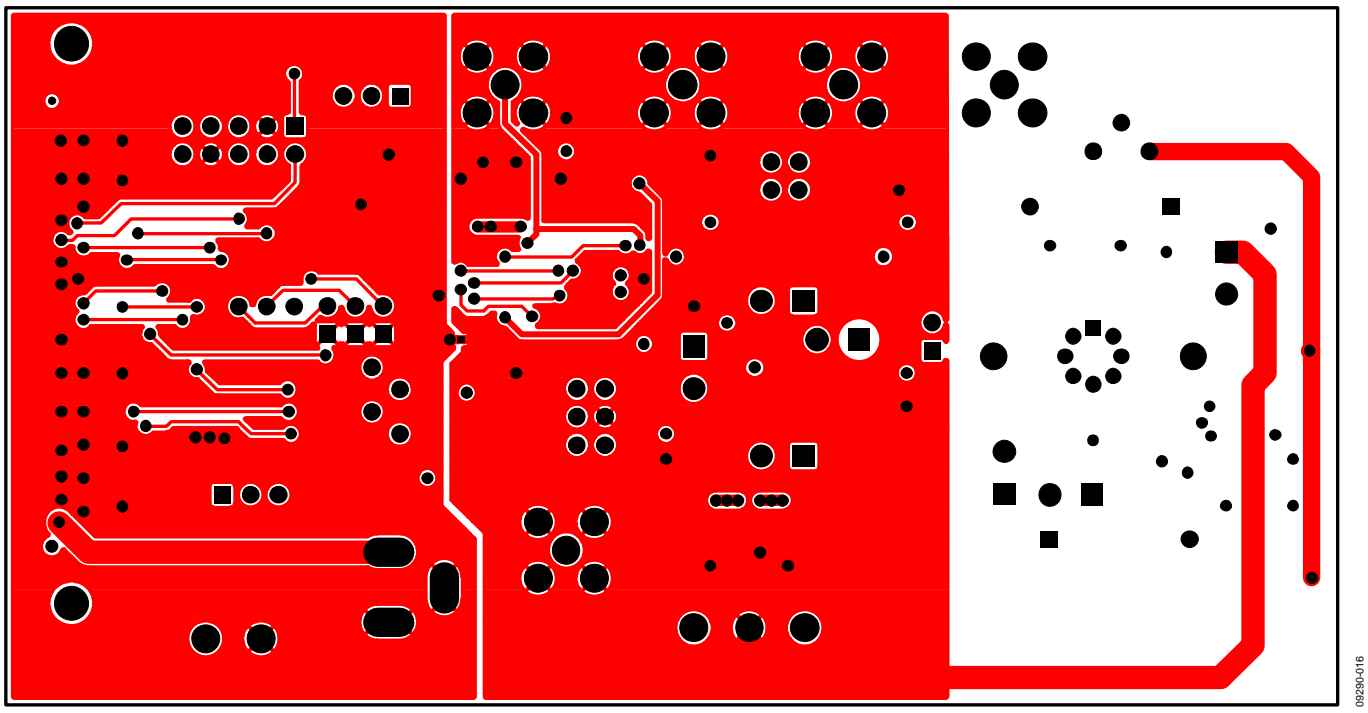

Figure 16. Bottom PCB Layer Schematic

# <span id="page-14-1"></span><span id="page-14-0"></span>ORDERING INFORMATION

# **BILL OF MATERIALS**

## **Table 6.**

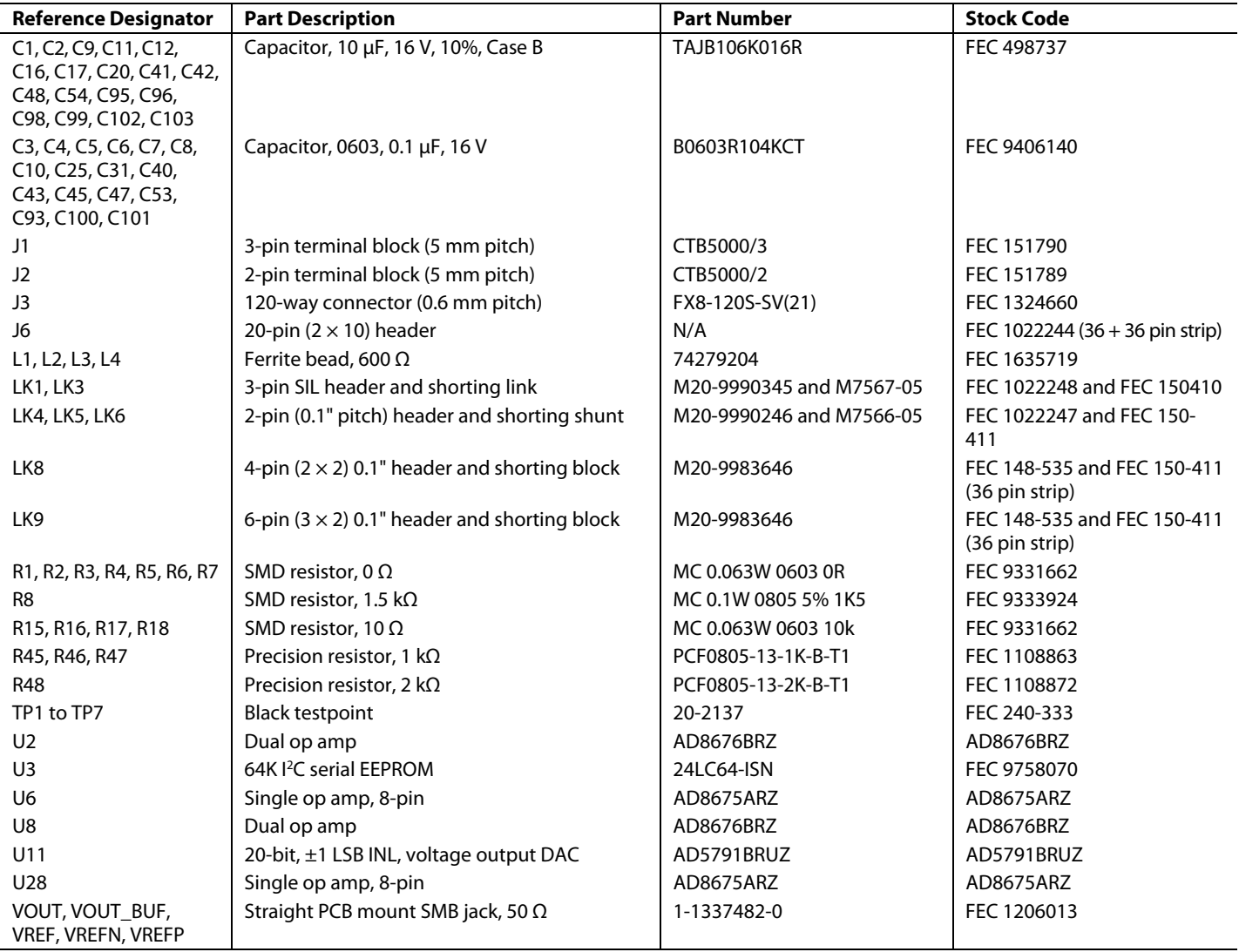

# **NOTES**

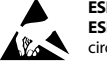

#### **ESD Caution**

**ESD (electrostatic discharge) sensitive device**. Charged devices and circuit boards can discharge without detection. Although this product features patented or proprietary protection circuitry, damage may occur on devices subjected to high energy ESD. Therefore, proper ESD precautions should be taken to avoid performance degradation or loss of functionality.

#### **Legal Terms and Conditions**

By using the evaluation board discussed herein (together with any tools, components documentation or support materials, the "Evaluation Board"), you are agreeing to be bound by the terms and conditions set forth below ("Agreement") unless you have purchased the Evaluation Board, in which case the Analog Devices Standard Terms and Conditions of Sale shall govern. Do not use the Evaluation Board until you have read and agreed to the Agreement. Your use of the Evaluation Board shall signify your acceptance of the Agreement. This Agreement is made by and between you ("Customer") and Analog Devices, Inc. when the using place of business at One Technology Way, Norwood, MA 02062, USA. Subject to the terms and conditions of the Agreement, ADI hereby grants to Customer a free, limited, personal, in a condition of the Agreement temporary, non-exclusive, non-sublicensable, non-transferable license to use the Evaluation Board FOR EVALUATION PURPOSES ONLY. Customer understands and agrees that the Evaluation Board is provided for the sole and exclusive purpose referenced above, and agrees not to use the Evaluation Board for any other purpose. Furthermore, the license granted is expressly made subject to the following additional limitations: Customer shall not (i) rent, lease, display, sell, transfer, assign, sublicense, or distribute the Evaluation Board; and (ii) permit any Third Party to access the Evaluation Board. As used herein, ine term<br>"Th ownership of the Evaluation Board, are reserved by ADI. CONFIDENTIALITY. This Agreement and the Evaluation Board shall all be considered the confidential and proprietary information of ADI. Customer may not disclose or transfer any portion of the Evaluation Board to any other party for any reason. Upon discontinuation of use of the Evaluation Board or termination of this Agreement, Customer agrees to promptly return the Evaluation Board to ADI. ADDITIONAL RESTRICTIONS. Customer may not disassemble, decompile or reverse engineer chips on the Evaluation Board. Customer shall inform ADI of any occurred damages or any modifications or alterations it makes to the Evaluation Board, including but not limited to soldering or any other activity that affects the material content of the Evaluation Board. Modifications to the Evaluation Board must comply with applicable law, including but not limited to the RoHS Directive. TERMINATION. ADI may terminate this Agreement at any time upon giving written notice<br>to Customer. Cust WARRANTIES OR REPRESENTATIONS OF ANY KIND WITH RESPECT TO IT. ADI SPECIFICALLY DISCLAIMS ANY REPRESENTATIONS, ENDORSEMENTS, GUARANTEES, OR WARRANTIES, EXPRESS OR IMPLIED, RELATED TO THE EVALUATION BOARD INCLUDING, BUT NOT LIMITED TO, THE IMPLIED WARRANTY OF MERCHANTABILITY, TITLE, FITNESS FOR A PARTICULAR PURPOSE OR NONINFRINGEMENT OF INTELLECTUAL PROPERTY RIGHTS. IN NO EVENT WILL ADI AND ITS LICENSORS BE LIABLE FOR ANY INCIDENTAL, SPECIAL, INDIRECT, OR CONSEQUENTIAL DAMAGES RESULTING FROM CUSTOMER'S POSSESSION OR USE OF THE EVALUATION BOARD, INCLUDING BUT NOT LIMITED TO LOST PROFITS, DELAY COSTS, LABOR COSTS OR LOSS OF GOODWILL. ADI'S TOTAL LIABILITY FROM ANY AND ALL CAUSES SHALL BE LIMITED TO THE AMOUNT OF ONE HUNDRED US DOLLARS (\$100.00). EXPORT. Customer agrees that it will not directly or indirectly export the Evaluation Board to another country, and that it will comply with all applicable United States federal laws and regulations relating to exports. GOVERNING LAW. This Agreement shall be governed by and construed in accordance with the substantive laws of the Commonwealth of Massachusetts (excluding conflict of law rules). Any legal action regarding this Agreement will be heard in the state or federal courts having jurisdiction in Suffolk County, Massachusetts, and Customer hereby submits to the personal jurisdiction and venue of such courts. The United Nations Convention on Contracts for the International Sale of Goods shall not apply to this Agreement and is expressly disclaimed.

**©2010 Analog Devices, Inc. All rights reserved. Trademarks and registered trademarks are the property of their respective owners. UG09290-0-8/10(0)** 

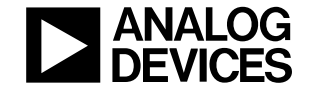

www.analog.com

Rev. 0 | Page 16 of 16